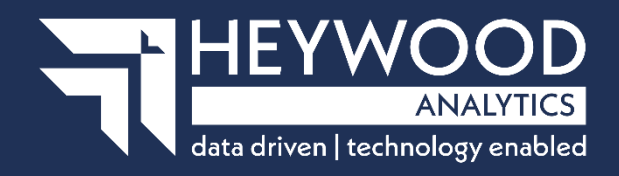

# i-Connect Online Return Guide

**Uploading your employee data manually v5**

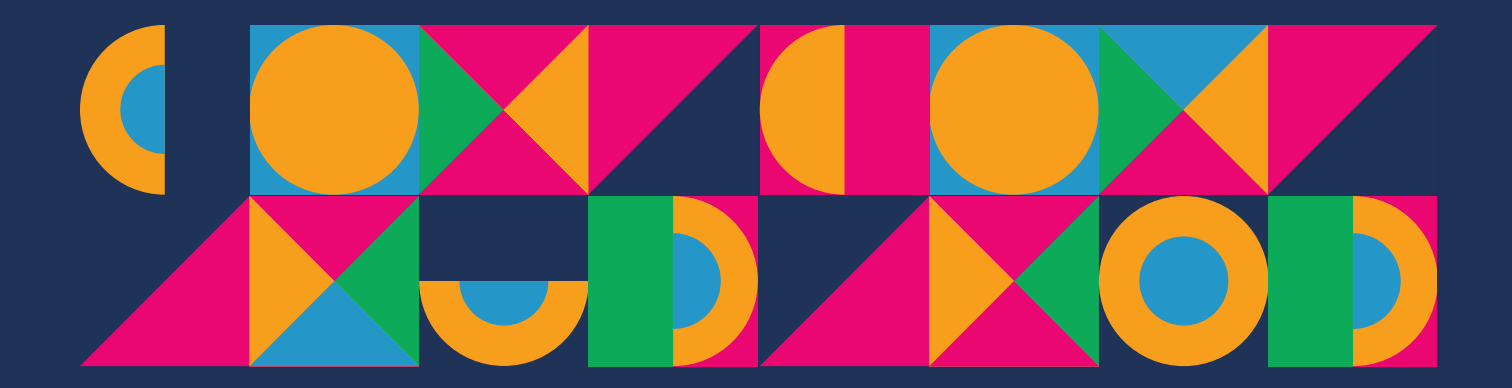

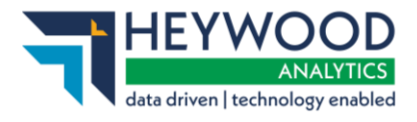

# **Table of Contents**

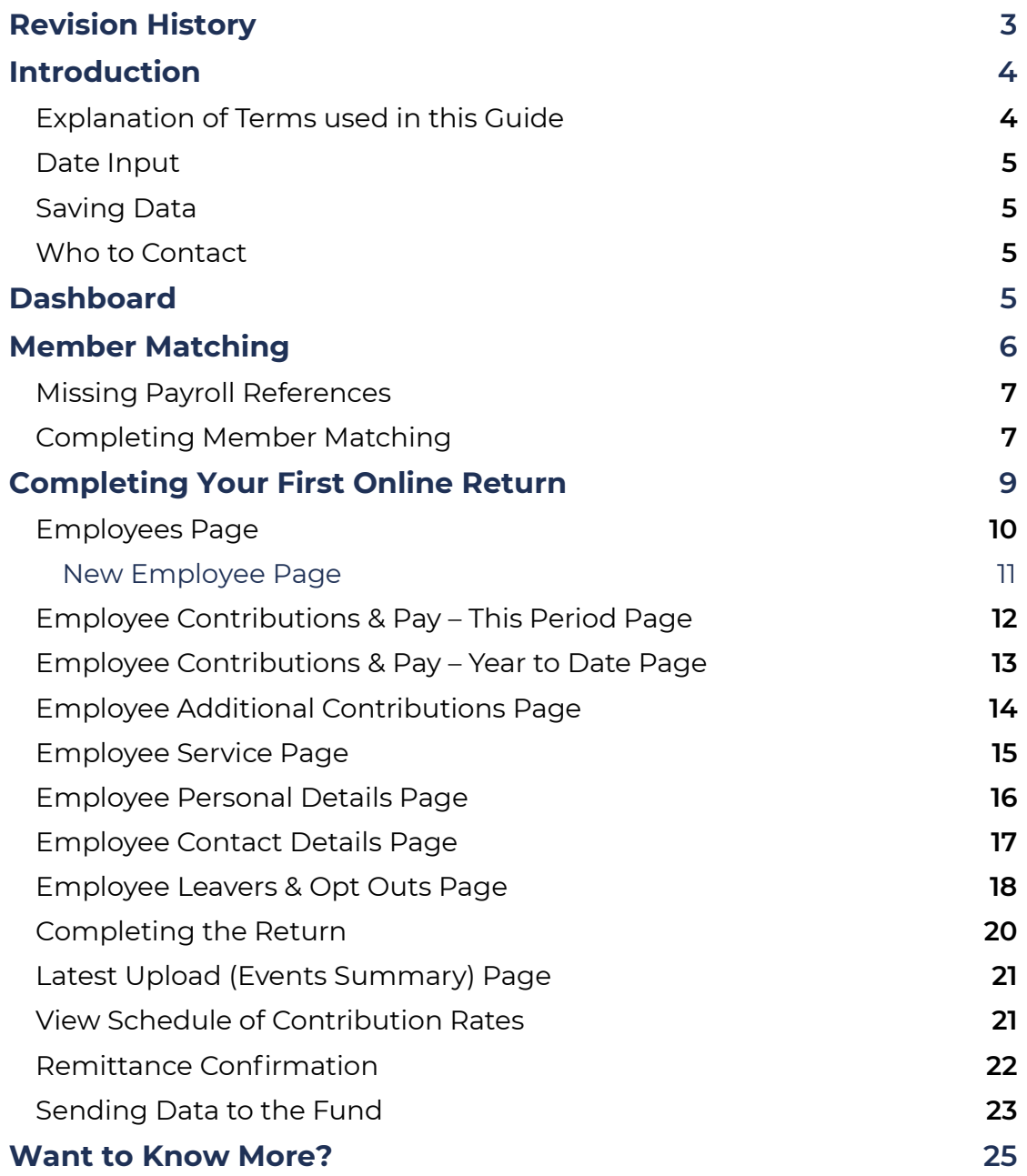

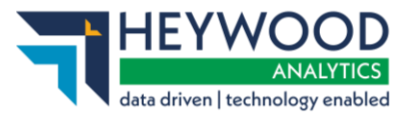

# <span id="page-2-0"></span>**Revision History**

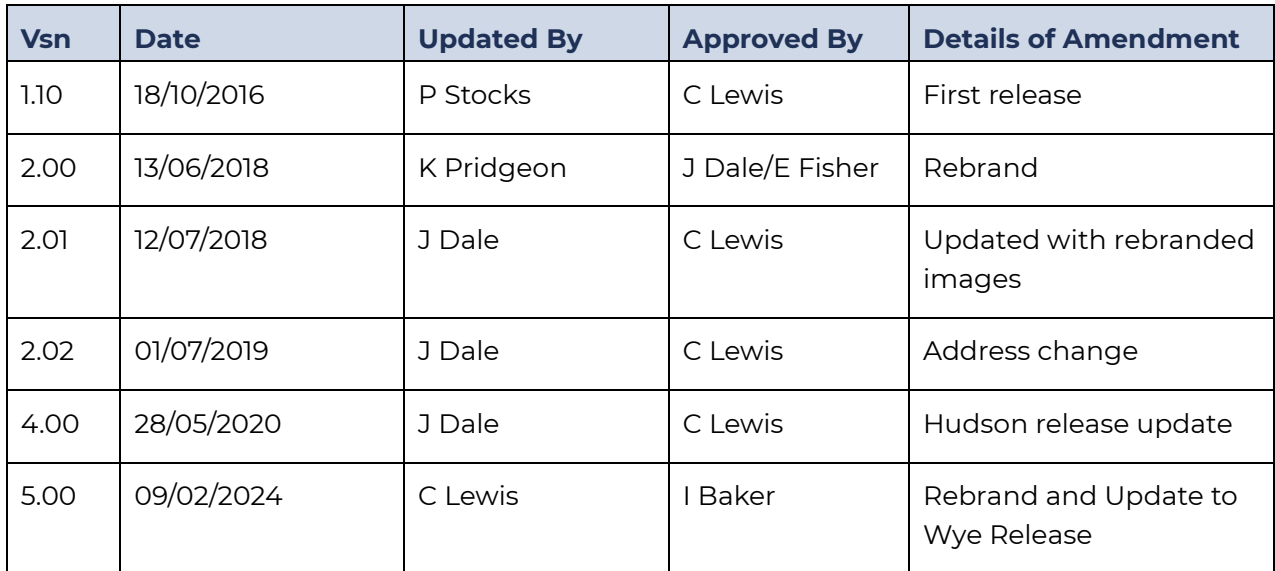

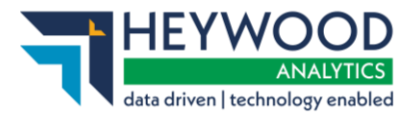

# <span id="page-3-0"></span>**Introduction**

This guide explains how to use i-Connect to send information about Local Government Pension Scheme (LGPS) members in your organisation to your pension fund.

i-Connect is a service that helps to manage the transfer of employee information from payroll administrators to pensions administrators.

You can enter information about your employees into i-Connect using a web browser. i-Connect then automatically identifies and sends information about new joiners, opt-outs, and leavers, together with pay and contributions, to the pension fund. In addition, this process fulfils your record-keeping obligations.

### <span id="page-3-1"></span>**Explanation of Terms used in this Guide**

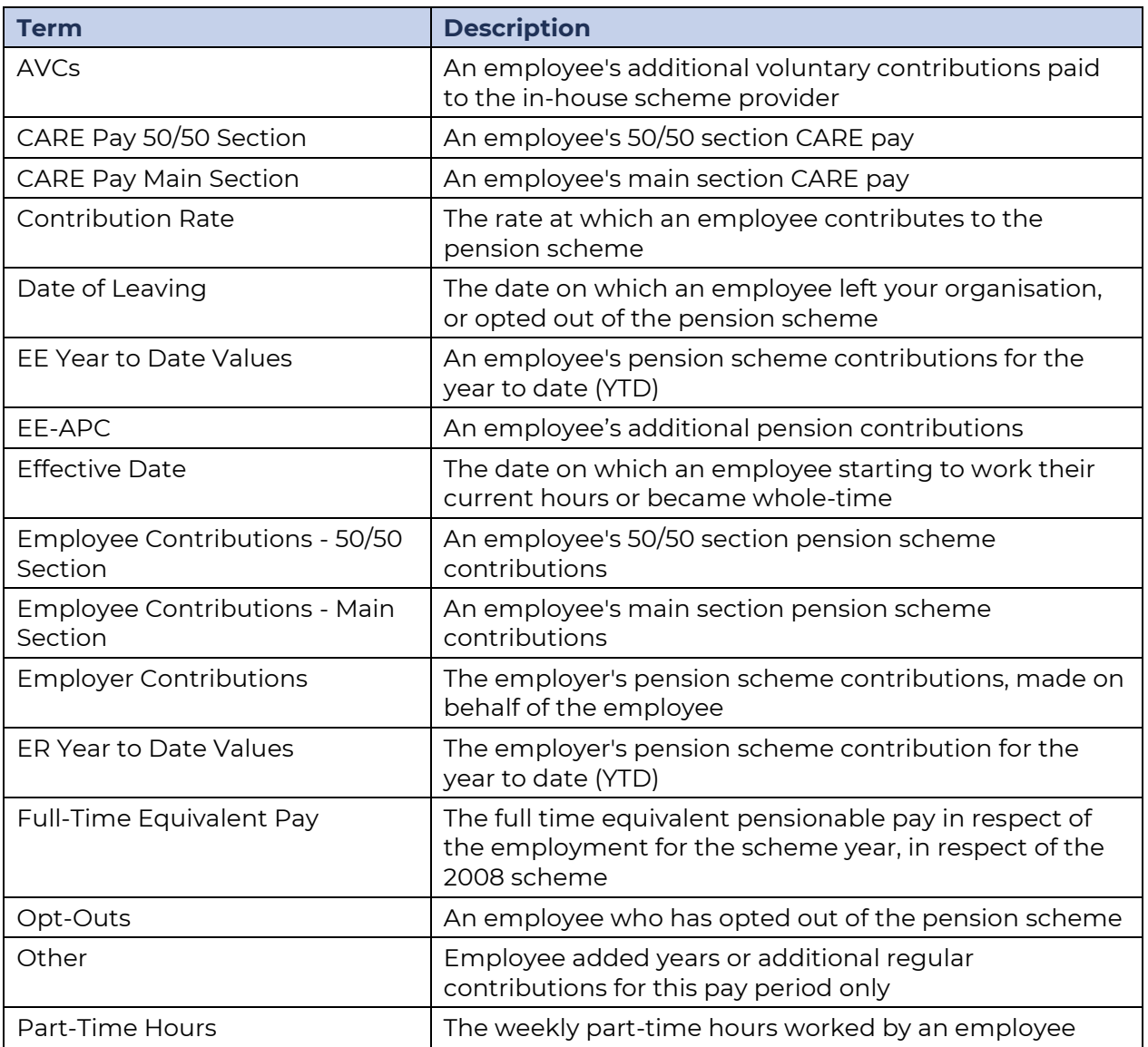

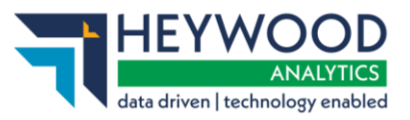

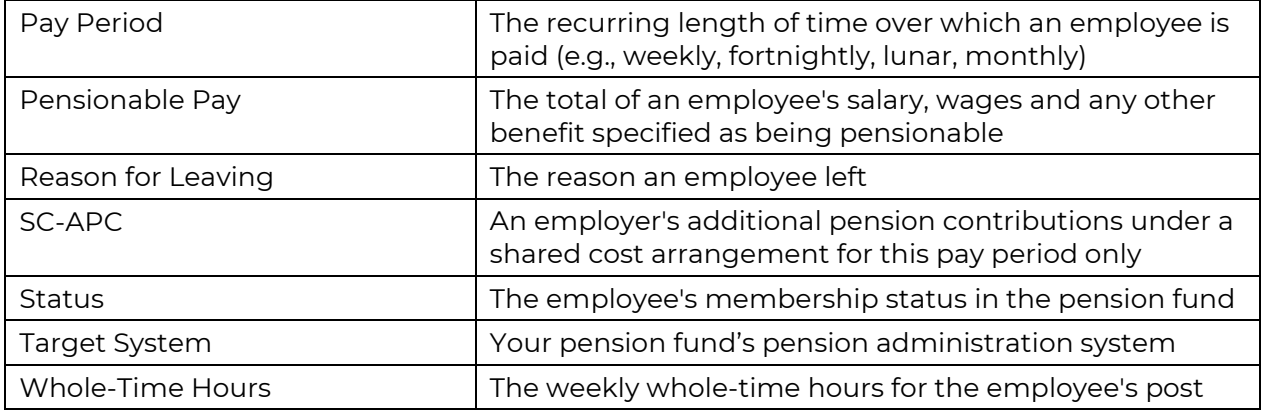

### <span id="page-4-0"></span>**Date Input**

Dates can be entered using either the date picker button  $\Box$  or in a 'dd-mm-yyyy' format, for example 30-04-2018. Forward slashes are not accepted.

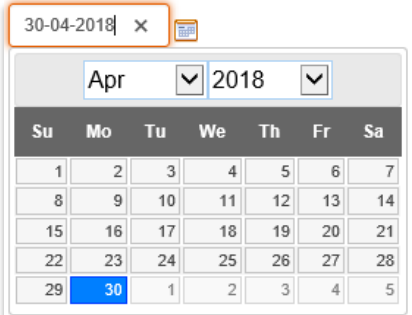

# <span id="page-4-1"></span>**Saving Data**

**Date picker**

Select the **Continue** button and progress to the next page of the return to save the data. The data will not be saved until you do this.

If you start the return part way through the scheme year and have to amend the year-to-date values for contributions and pay, the values will revert to the original values if you exit the return before completion or navigate backwards to the **Employee Contributions & Pay – This Period values** page.

### <span id="page-4-2"></span>**Who to Contact**

If you have any questions about using the online return, please contact your pension fund.

# <span id="page-4-3"></span>**Dashboard**

Immediately after you sign in, the **Payroll Dashboard** will be displayed.

Supplying your employee data manually v5

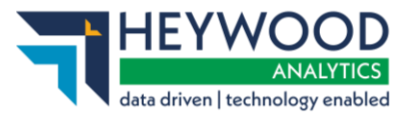

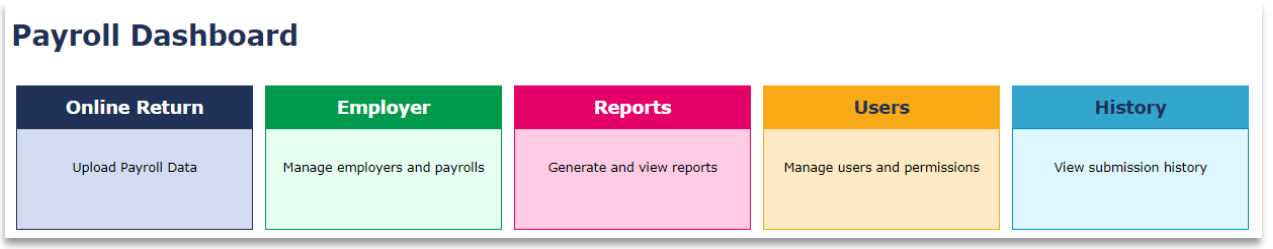

#### **Payroll Dashboard**

You start the member matching process, described in the next section, from the **Payroll Dashboard**.

# <span id="page-5-0"></span>**Member Matching**

You only need to perform the member matching process once. It creates a one-toone link between each post on your payroll system and each active record on your fund's target system.

To start member matching, select the **Online Return** icon.

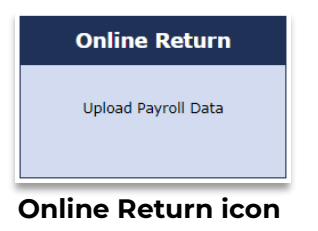

The **Online Return – Member Matching** page will be displayed.

#### **Online Return - Member Matching**

You need to identify the target system members who are active on your payroll before submitting your online return.

Click the button below to generate a list of available members.

**Request Members** 

#### **Online Return – Member Matching page**

From this page, select the **Request Members** button to display a list of employees to include in the online return submission.

The **Online Return member matching successfully started** message will be displayed.

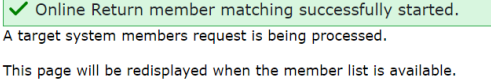

#### **Online Return - Member Matching success message**

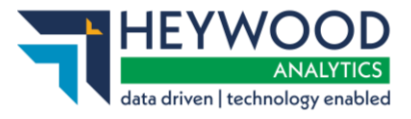

The page will refresh automatically after a few minutes and display the list of employees.

|                | <b>Online Return - Member Matching</b> |                    |                               |           |                                                                                       |        |                            |                            |                            |                |               |                |
|----------------|----------------------------------------|--------------------|-------------------------------|-----------|---------------------------------------------------------------------------------------|--------|----------------------------|----------------------------|----------------------------|----------------|---------------|----------------|
|                |                                        |                    |                               |           | The following members are all active on your administering authorities target system. |        |                            |                            |                            |                |               |                |
|                |                                        |                    |                               |           | Tick the relevant checkbox to include the members on your online return.              |        |                            |                            |                            |                |               |                |
|                | <b>Available Members</b>               |                    |                               |           |                                                                                       |        |                            |                            |                            |                |               |                |
|                | Select   NI Number                     | <b>Payroll Ref</b> | <b>Surname</b>                | Forenames | Date Of Birth                                                                         | Gender | <b>Payroll Reference 1</b> | <b>Payroll Reference 2</b> | <b>Payroll Reference 3</b> | Job Title      | <b>Scheme</b> | $\vert$ Status |
| $\overline{a}$ | AL000001A                              | 920002             | Mathis                        | Arthur    | 04-05-1965                                                                            | Male   | 920002                     | 3004622                    |                            | Accountant     | 001           | Active         |
| $\overline{a}$ | AL000002A                              | 45813              | Jav                           | Peggy     | 03-01-1961                                                                            | Female | 45813                      | M06 310149                 |                            | Senior Manager | 001           | Active         |
| ⊽              | AL000003A                              | 920003             | Dale                          | Georges   | 06-05-1971                                                                            | Male   | 920003                     | 3004633                    |                            | Accountant     | 001           | Active         |
|                | <b>View Selected Members</b>           |                    | <b>Cancel Member Matching</b> |           |                                                                                       |        |                            |                            |                            |                |               |                |

**Online Return – Member Matching page**

The table displays information for each of your employees who have records on your fund's target system. Tick the checkbox if you agree each member is active on your payroll.

You can cancel member matching at any time by selecting the **Cancel Member Matching** button.

### <span id="page-6-0"></span>**Missing Payroll References**

Member details will be greyed out to prevent selection if there are any active members with a blank payroll reference. You must contact your fund to ask that they add the correct payroll reference, then select the **Cancel Member Matching** button to stop the member matching process. You should not resume member matching until your fund has confirmed they have added all missing payroll references.

### <span id="page-6-1"></span>**Completing Member Matching**

Select the **View Selected Members** button to confirm your selection.

If you miss any employees, you can select the **Cancel Selected Members** button to go back to the selection stage.

#### **Online Return - Confirm Member Selection**

The following members have been selected for inclusion on your online return.

Click 'Confirm' to complete the member selection process or 'Cancel' to return to the member selection page.

**Selected Members** 

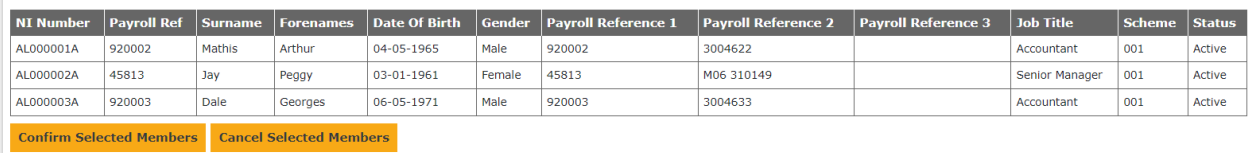

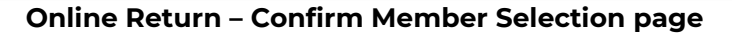

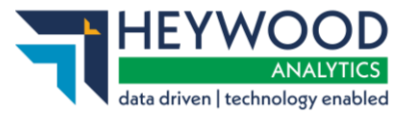

When all members have been correctly selected, select the **Confirm Selected Members** button. The **Online Return member matching successfully confirmed** message will be displayed.

#### **Online Return - Member Matching**

√ Online Return member matching successfully confirmed. i-Connect is currently confirming the selected member data for the online return.

When this process is complete, this page will redirect to the online return submission page. Please try again later.

#### **Online Return – Member Matching success message**

The screen will refresh after a few moments and the **Online Return – Synchronisation** page will be displayed.

#### **Online Return - Synchronisation**

The member data stored in i-Connect requires synchronising with the target system before you can start an online return for the next payroll period. Please press the 'Synchronise Member Data' button below to begin this process.

Synchronise Member Data

#### **Online Return – Synchronisation page**

Select the **Synchronise Member Data** button to complete the member matching process. A message stating that the synchronisation has been successfully started will be displayed.

#### **Online Return - Synchronisation**  $\checkmark$  Online Return member synchronisation successfully started. i-Connect is currently synchronising the member data with the target system. The facility to submit an online return will be available again shortly.

#### **Online Return – Synchronisation success message**

The **Online Return – Start** page will be displayed when the synchronisation stage completes.

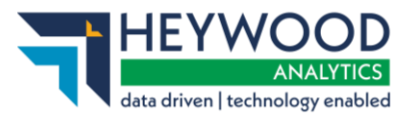

# <span id="page-8-0"></span>**Completing Your First Online Return**

Select the **Start Online Return** button to complete your first return. Note that if the i-Connect dashboard is currently displayed, you will need to select the Online Return icon to display this page.

#### **Online Return - Start**

The next expected payroll period end date for an online return is: 30-04-2023

Please press the 'Start' button below to begin this process.

**Start Online Return** 

**Online Return – Start page**

Check the **Next expected payroll period end date** to ensure it corresponds with the information you are inputting from your payroll system. Contact your pension fund administrator if the date is incorrect.

#### **Useful Information**

Online Betung New Employee

- You can use the totals at the bottom of each financial column to check the values match your payroll system.
- If you select the **Continue** button and have not entered mandatory information, a message will be displayed at the top of the page. The message displays details of the row numbers with invalid or missing information and the relevant fields will be highlighted on the page.

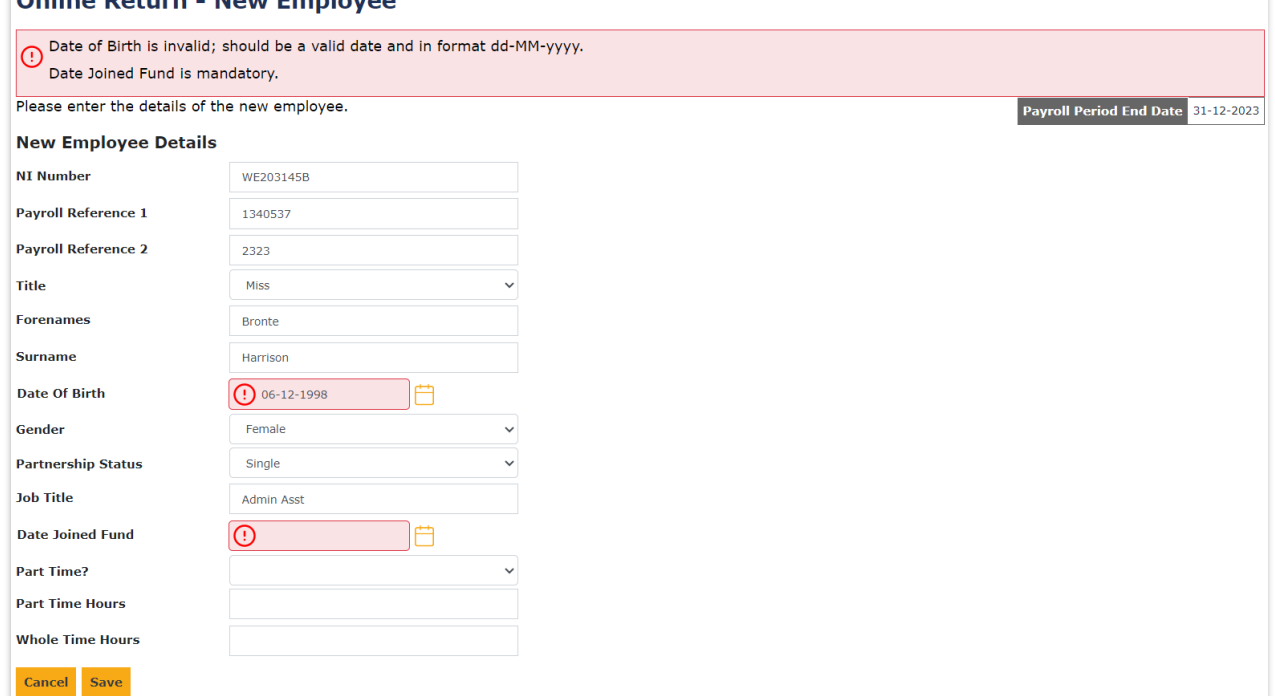

#### **Online Return – New Employee page**

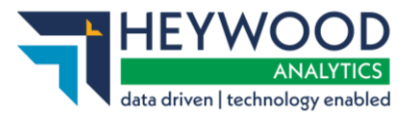

Payroll Period End Date 31-12-2023

### <span id="page-9-0"></span>**Employees Page**

The first page of the return is the **Employees** page. By default, the page is displayed in National Insurance (NI) number order, but the fund can set the page to be ordered by Surname or Payroll Reference if this would be better for you.

#### **Online Return**

This is a summary of each employee who will be included in the return for this pay period.

Click the 'Add New Starter' button to add any new employee to the return.

Click the 'Remove' button to remove any new starter or leaver from the return.

Click the 'Continue' to go to the contributions and pay page.

#### **Employees**

**Add New Starter** Continue **NI Number** Payroll Ref  $\vert$  Gender Date Of Birth **Status** Surn Fore [22976] [M01 306970] Bishop Female 08-12-1983 Active JH229031D Daphne JH357401A [920006311] [1342576] Boyce **Billie** Female 19-05-1980 Active JJ316504A [920006284] [1061844] **Bowles** Kaja Female 27-07-1986 Active PT0000120 [HUN74593] [BB11131] **Bogisich** Fatimal Male 07-01-1994 Active PT0000190 [HUN82645] [BB33264] Block Andrea Male 11-09-1954 Active SL043242/  $[3296]$  [3296] **Beck** Arif Male 28-04-1969 Active WE273002A [21370] [M06 153963] Bowle Henrietta Female 27-07-1959 Active WM389457D [3441026] [1274155] Bloom Amirah Female 26-11-1961 Active YK3228460 [21641] [M18 308373] Bowler Ezekiel Male 07-04-1948 Active YM3661980 [DP3193955] [0828165] Beaumont Kaja Female 08-08-1948 Active Continue

#### **Online Return – Employees page**

The **Employees** page lists all the employees you selected when completing the member matching stage. If any new employees have joined your organisation, you can select the **Add New Starter** button to set them up on i-Connect and your fund's target system.

Otherwise, select the **Continue** button to move to the next page of the return.

- Contact your fund if any of the NI numbers or payroll references are incorrect.
- Leavers and new starters created in error can be deleted by selecting the **Remove** button in the **Action** column.

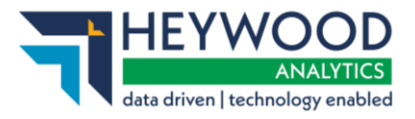

#### <span id="page-10-0"></span>**New Employee Page**

If a selected employee is working in one or more posts, each post must be treated separately. Any new or multiple posts should be created as new starters. Speak to your fund if you require further guidance.

To add a new employee to the return, complete the **New Employee** form and select the **Save** button.

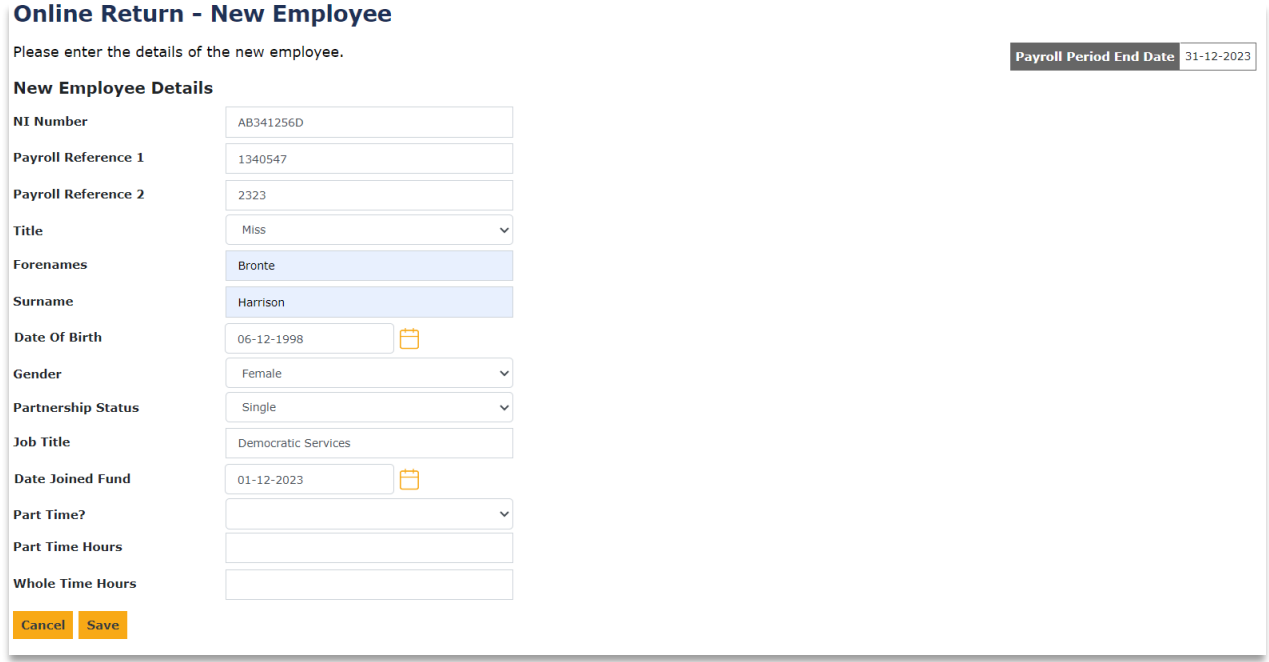

**Online Return – New Employee page**

You must ensure that the payroll reference is unique when creating a new starter for an employee who already exists on the return.The online return will fail if two or more records are present with the same NI number and payroll reference.

If the new starter was created by mistake, the record can be removed by selecting the **Remove** button in the **Action** column.

| <b>Employees</b>       |                       |                |                  |               |                      |                    | Payroll Period End Date 31-12-2023 |
|------------------------|-----------------------|----------------|------------------|---------------|----------------------|--------------------|------------------------------------|
| <b>Add New Starter</b> | <b>Continue</b>       |                |                  |               |                      |                    |                                    |
| <b>NI Number</b>       | <b>Payroll Ref</b>    | <b>Surname</b> | <b>Forenames</b> | <b>Gender</b> | <b>Date Of Birth</b> | <b>Status</b>      | <b>Actions</b>                     |
| AB341256D              | [1340547] [2323]      | Harrison       | <b>Bronte</b>    | Female        | 06-12-1998           | <b>New Starter</b> | Edit -<br><b>Remove</b>            |
| JH229031D              | [22976] [M01 306970]  | <b>Bishop</b>  | Daphne           | Female        | 08-12-1983           | Active             |                                    |
| JH357401A              | [920006311] [1342576] | Boyce          | <b>Billie</b>    | Female        | 19-05-1980           | Active             |                                    |
| JJ316504A              | [920006284] [1061844] | <b>Bowles</b>  | Kaja             | Female        | 27-07-1986           | Active             |                                    |
| PT000012C              | [HUN74593] [BB11131]  | Bogisich       | Fatimah          | Male          | 07-01-1994           | Active             |                                    |
| PT000019C              | [HUN82645] [BB33264]  | <b>Block</b>   | Andreas          | Male          | 11-09-1954           | Active             |                                    |
| SL043242A              | $[3296]$ [3296]       | <b>Beck</b>    | Arif             | Male          | 28-04-1969           | Active             |                                    |
| WE273002A              | [21370] [M06 153963]  | Bowler         | Henrietta        | Female        | 27-07-1959           | Active             |                                    |
| WM389457D              | $[3441026]$ [1274155] | <b>Bloom</b>   | Amirah           | Female        | 26-11-1961           | Active             |                                    |
| YK322846C              | [21641] [M18 308373]  | <b>Bowler</b>  | Ezekiel          | Male          | 07-04-1948           | Active             |                                    |
| YM366198C              | [DP3193955] [0828165] | Beaumont       | Kaja             | Female        | 08-08-1948           | Active             |                                    |
| <b>Continue</b>        |                       |                |                  |               |                      |                    |                                    |

**Online Return – Employees page**

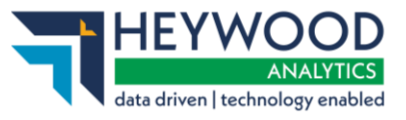

Select the **Continue** button to move to the next page.

### <span id="page-11-0"></span>**Employee Contributions & Pay – This Period Page**

This page is used to input the pay period values for contributions and pensionable pay and will be blank if you are completing the return for the first time.

Complete the fields for each employee and select the **Continue** button to save and navigate to the next page of the return.

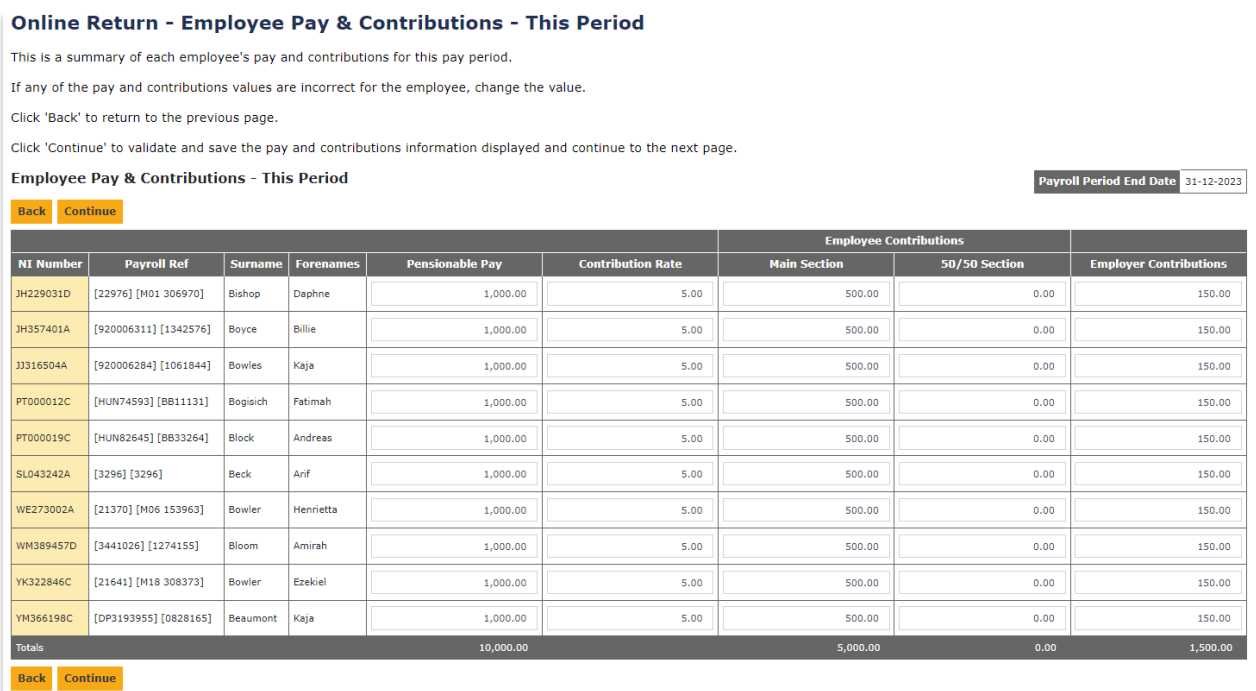

#### **Online Return – Employee Pay & Contributions – This Period page**

- Remember to enter zeros in the **50/50 Section** column if the member is in the main section of the scheme or vice versa.
- You can't enter positive values into both the **Main Section** and **50/50 Section** contribution columns in the same pay period.
- When you complete the next pay period's online return, the previous month's values are carried forward, meaning you only need to change the pay and contributions for any employee whose values have changed.
- Save the data by selecting the **Continue** button. It will not be saved until you do this.

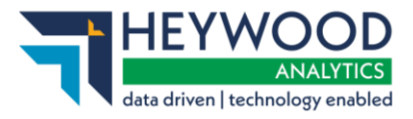

ate 31-12-2023

15,000.00 15,000.00 15,000.00 15,000.00 15,000.00 15,000.00 15,000.00 15,000.00 15,000.00 15,000.00 150,000.00

### <span id="page-12-0"></span>**Employee Contributions & Pay – Year to Date Page**

This page is used to input the Year to Date (YTD) values for pensionable pay and contributions for the current scheme year. The scheme year runs from 1 April to 31 March.

The pay period values from the previous page are carried forward to prepopulate the page. You must overwrite these values with the correct YTD amounts if you start using i-Connect part-way through the scheme year.

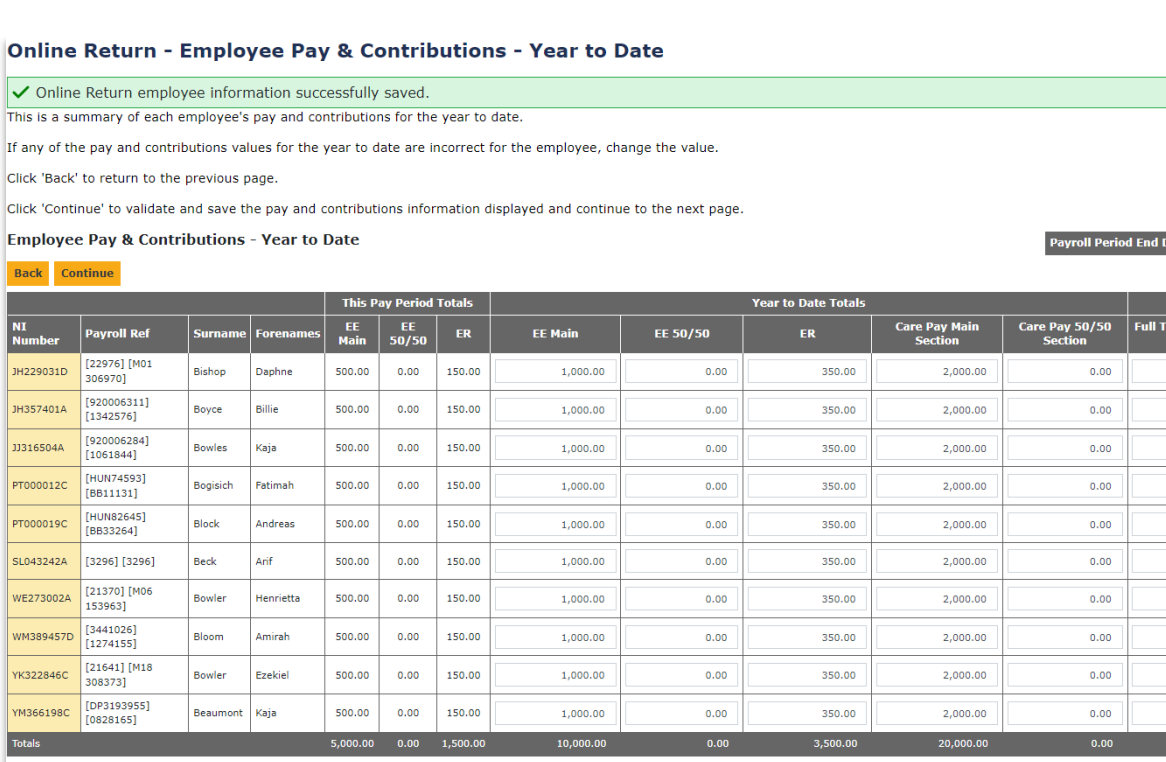

**Online Return – Employee Pay & Contributions – Year to Date page**

Full-time equivalent pay is required for all employees who were in the LGPS before 1 April 2014 (1 April 2015 for Scottish employers).

Select the **Continue** button to save and navigate to the next page of the return.

- On subsequent returns, i-Connect uses the YTD values and the This Pay Period figures to calculate the YTD values for the current month. Changing these values is necessary only if the YTD values calculated by i-Connect are different from your payroll values.
- If you amend the YTD values for contributions and pay, the values will revert to the original values if you exit the return before completion or navigate backwards to the **Employee Contributions & Pay – This Period** page.

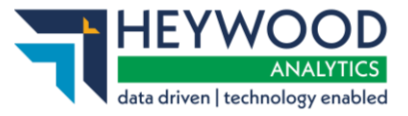

### <span id="page-13-0"></span>**Employee Additional Contributions Page**

This page is used to input any of the following additional contributions your employees are paying into the Local Government Pension Scheme:

- **AVCs** any additional voluntary contributions to the in-house scheme provider
- **Add Conts/ARCs** any Added Years or Additional Regular Contributions (ARCs)
- **EE-APC** any employee-only Additional Pension Contributions (APCs)
- **SC-APC** any shared-cost Additional Pension Contributions (APCs)

#### **Online Return - Employee Additional Contributions**

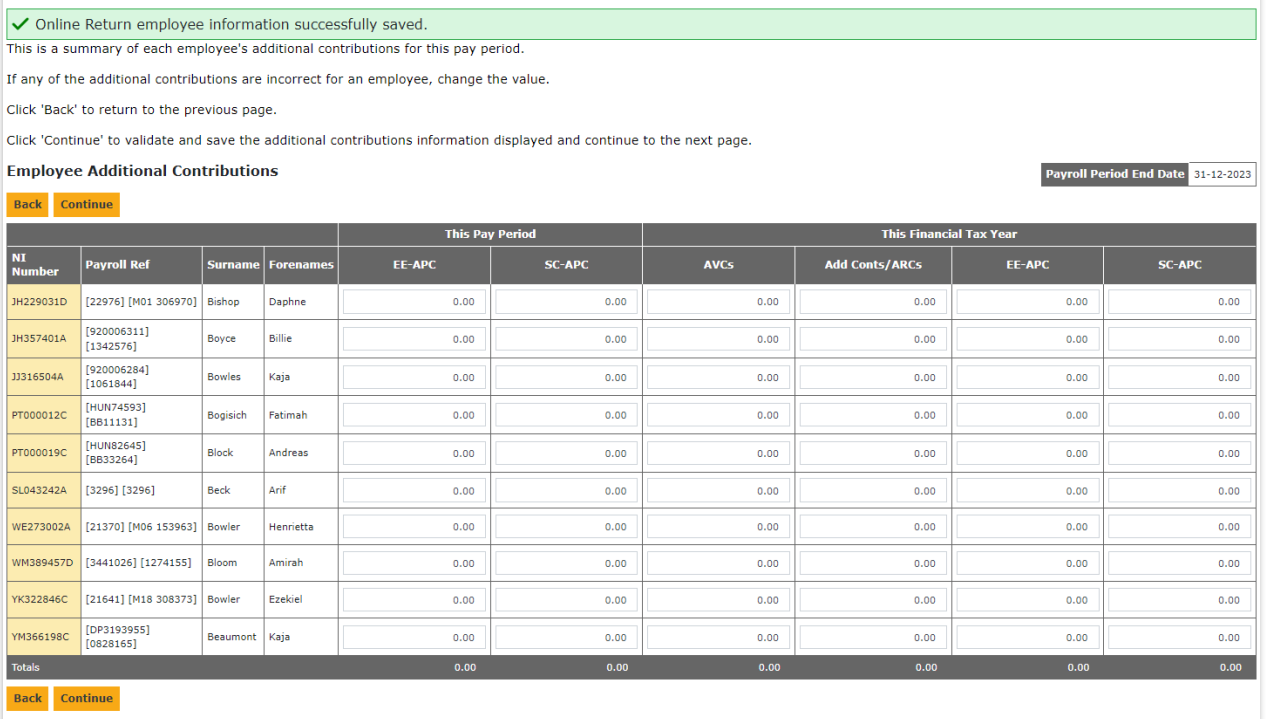

#### **Online Return – Employee Additional Contributions page**

Enter the YTD additional contributions the employee has paid during this pay period into the relevant field.

Select the **Continue** button to save and navigate to the next page of the return.

- **This Pay Period** values are only required for EE-APC and SC-APC contributions.
- **This Financial Tax Year** totals need to be updated each pay period.

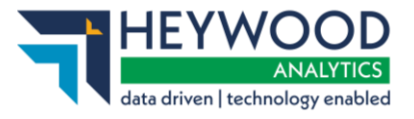

### <span id="page-14-0"></span>**Employee Service Page**

We use this page to inform the fund of changes to employees' working hours, for example, a part-time employee who moves to whole-time working or vice versa; or a part-time employee who changes their contractual hours.

|                                                               | <b>Online Return - Employee Service</b>                                                                                        |                |                  |                     |                  |                       |                                                                                                    |                         |  |  |  |
|---------------------------------------------------------------|----------------------------------------------------------------------------------------------------|----------------|------------------|---------------------|------------------|-----------------------|----------------------------------------------------------------------------------------------------|-------------------------|--|--|--|
|                                                               | ✔ Online Return employee information successfully saved.                                                                       |                |                  |                     |                  |                       |                                                                                                    |                         |  |  |  |
|                                                               |                                                                                                    |                |                  |                     |                  |                       | This is a summary of each employee's whole-time / part-time status, with the effective date they became whole-time or started working those part-time hours. |                         |  |  |  |
|                                                               | If an employee has changed their part-time hours, amend the effective date and enter their new part-time / whole-time hours.   |                |                  |                     |                  |                       |                                                                                                    |                         |  |  |  |
|                                                               | To make an employee whole-time, enter the effective date they became whole-time and remove the part-time and whole-time hours. |                |                  |                     |                  |                       |                                                                                                    |                         |  |  |  |
|                                                               | If the employee is term-time and does not work 52 weeks of the year adjust part-time hours.                                    |                |                  |                     |                  |                       |                                                                                                    |                         |  |  |  |
|                                                               | Click 'Back' to return to the previous page.                                                                                   |                |                  |                     |                  |                       |                                                                                                    |                         |  |  |  |
|                                                               | Click 'Continue' to validate and save the additional contributions information displayed and continue to the next page.        |                |                  |                     |                  |                       |                                                                                                    |                         |  |  |  |
| <b>Employee Service</b><br>Payroll Period End Date 31-12-2023 |                                                                                                    |                |                  |                     |                  |                       |                                                                                                    |                         |  |  |  |
| Continue<br><b>Back</b>                                       |                                                                                                    |                |                  |                     |                  |                       |                                                                                                    |                         |  |  |  |
| <b>NI Number</b>                                              | <b>Payroll Ref</b>                                                                                                    | <b>Surname</b> | <b>Forenames</b> | <b>Part Time?</b>   |                  | <b>Effective Date</b> | <b>Part Time Hours</b>                                                                                                    | <b>Whole Time Hours</b> |  |  |  |
| JH229031D                                                     | [22976] [M01 306970]                                                                                                    | Bishop         | Daphne           | $\checkmark$<br>Yes | 03-09-2012       | ₿                     | 18.50                                                                                                    | 37.00                   |  |  |  |
| JH357401A                                                     | [920006311] [1342576]                                                                                                    | Boyce          | <b>Billie</b>    | $\checkmark$<br>Yes | $01 - 04 - 2013$ | 户                     | 22.20                                                                                                    | 37.00                   |  |  |  |
| JJ316504A                                                     | [920006284] [1061844]                                                                                                    | <b>Bowles</b>  | Kaja             | $\checkmark$        | 16-07-2012       | 户                     |                                                                                                    |                         |  |  |  |
| PT000012C                                                     | [HUN74593] [BB11131]                                                                                                    | Bogisich       | Fatimah          | $\checkmark$<br>Yes | $01 - 01 - 2016$ | A                     | 33.00                                                                                                    | 37.50                   |  |  |  |
| PT000019C                                                     | [HUN82645] [BB33264]                                                                                                    | Block          | Andreas          | $\checkmark$<br>Yes | $01 - 01 - 2016$ | 户                     | 33.00                                                                                                    | 37.50                   |  |  |  |
| SL043242A                                                     | [3296] [3296]                                                                                                    | <b>Beck</b>    | Arif             | $\checkmark$        | 01-02-2007       | ₿                     |                                                                                                    |                         |  |  |  |
| WE273002A                                                     | [21370] [M06 153963]                                                                                                    | <b>Bowler</b>  | Henrietta        | $\checkmark$<br>Yes | 01-06-2007       | ₿                     | 32.69                                                                                                    | 37.00                   |  |  |  |
| WM389457D                                                     | [3441026] [1274155]                                                                                                    | Bloom          | Amirah           | $\checkmark$        | 06-01-2009       | A                     |                                                                                                    |                         |  |  |  |
| YK322846C                                                     | [21641] [M18 308373]                                                                                                    | Bowler         | Ezekiel          | $\checkmark$<br>Yes | 01-04-1999       | A                     | 29.76                                                                                                    | 37.00                   |  |  |  |
| YM366198C                                                     | [DP3193955] [0828165]                                                                                                    | Beaumont       | Kaja             | $\checkmark$<br>Yes | $02 - 10 - 2011$ | 户                     | 7.62                                                                                                    | 37.00                   |  |  |  |
| Continue<br><b>Back</b>                                       |                                                                                                    |                |                  |                     |                  |                       |                                                                                                    |                         |  |  |  |

**Online Return – Employee Service page**

If an employee is part-time, select a value from the **Part Time?** drop-down list, enter the date of change in the **Effective Date** field and, finally, enter the new part-time and whole-time contractual hours in the **Part Time Hours** and **Whole Time Hours** fields.

If the member is whole-time, simply enter an effective date and leave the **Part Time Hours** and **Whole Time Hours** fields blank.

Select the **Continue** button to save and navigate to the next page of the return.

#### **Useful Information**

• If the employee works during term time only, and not 52 weeks of the year, an adjustment must be made to their **Part Time Hours** value. For example, an employee working 32 hours a week, for only 44 weeks a year, must have their part-time hours calculated as follows:

32/52 x 44 = 27.08/37.00

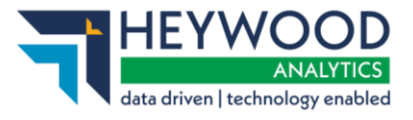

### <span id="page-15-0"></span>**Employee Personal Details Page**

This page shows a summary of all employees on the online return.

|                                  | ✓ Online Return employee information successfully saved.            |                |                  |              |                      |               |                             |                                    |               |
|----------------------------------|---------------------------------------------------------------------|----------------|------------------|--------------|----------------------|---------------|-----------------------------|------------------------------------|---------------|
|                                  | This is a summary of each employee's personal details.              |                |                  |              |                      |               |                             |                                    |               |
|                                  | To change any of their personal details click on the 'Edit' Button. |                |                  |              |                      |               |                             |                                    |               |
|                                  | Click 'Back' to return to the previous page.                        |                |                  |              |                      |               |                             |                                    |               |
|                                  | Click 'Continue' to continue to the next page.                      |                |                  |              |                      |               |                             |                                    |               |
| <b>Employee Personal Details</b> |                                                                     |                |                  |              |                      |               |                             | Payroll Period End Date 31-12-2023 |               |
| Continue<br><b>Back</b>          |                                                                     |                |                  |              |                      |               |                             |                                    |               |
| <b>NI Number</b>                 | <b>Payroll Ref</b>                                                  | <b>Surname</b> | <b>Forenames</b> | <b>Title</b> | <b>Date Of Birth</b> | <b>Gender</b> | <b>Partnership Status</b>   | <b>Job Title</b>                   | <b>Action</b> |
| JH229031D                        | [22976] [M01 306970]                                                | Bishop         | Daphne           | Miss         | 08-12-1983           | Female        | Single                      | <b>Job title</b>                   | Edit          |
| JH357401A                        | [920006311] [1342576]                                               | Boyce          | Billie           | Miss         | 19-05-1980           | Female        | Single                      | Job title                          | Edit          |
| JJ316504A                        | [920006284] [1061844]                                               | <b>Bowles</b>  | Kaja             | Miss         | 27-07-1986           | Female        | <b>Declared Partnership</b> | Job title                          | Edit          |
| PT000012C                        | [HUN74593] [BB11131]                                                | Bogisich       | Fatimah          | Mr           | 07-01-1994           | Male          | Married                     | <b>Sales Specialist</b>            | Edit          |
| PT000019C                        | [HUN82645] [BB33264]                                                | Block          | Andreas          | Mr           | 11-09-1954           | Male          | Married                     | <b>Senior Farming Assis</b>        | Edit          |
| SL043242A                        | $[3296]$ [3296]                                                     | <b>Beck</b>    | Arif             | Mr           | 28-04-1969           | Male          | Married                     | <b>Job title</b>                   | Edit          |
| WE273002A                        | [21370] [M06 153963]                                                | Bowler         | Henrietta        | Mrs          | 27-07-1959           | Female        | Married                     | Job title                          | Edit          |
| WM389457D                        | [3441026] [1274155]                                                 | <b>Bloom</b>   | Amirah           | Mrs          | $26 - 11 - 1961$     | Female        | Married                     | Job title                          | Edit          |
| YK322846C                        | [21641] [M18 308373]                                                | <b>Bowler</b>  | Ezekiel          | Mr           | 07-04-1948           | Male          | Married                     | Job title                          | Edit          |
| YM366198C                        | [DP3193955] [0828165]                                               | Beaumont       | Kaja             | Mrs          | 08-08-1948           | Female        | Married                     | <b>Job title</b>                   | Edit          |

**Online Return – Employee Personal Details page**

Select the **Edit** button if you need to change the personal details of an employee. This will display the **Edit Employee Personal Details** page.

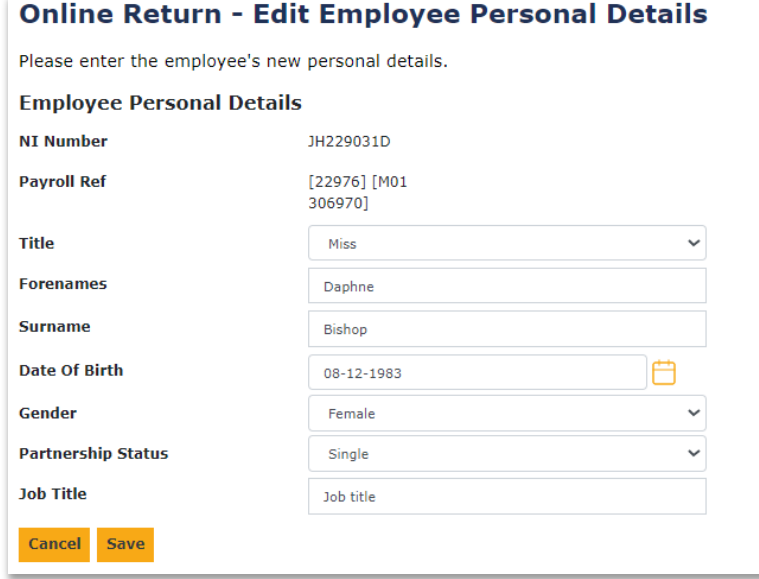

**Online Return – Edit Employee Personal Details page**

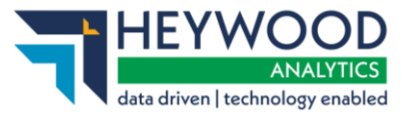

Change the relevant information and select the **Save** button to save the changes and return to the summary page.

Select the **Continue** button to save and navigate to the next page of the return.

### <span id="page-16-0"></span>**Employee Contact Details Page**

This page shows a summary of the contact details of all employees on the online return.

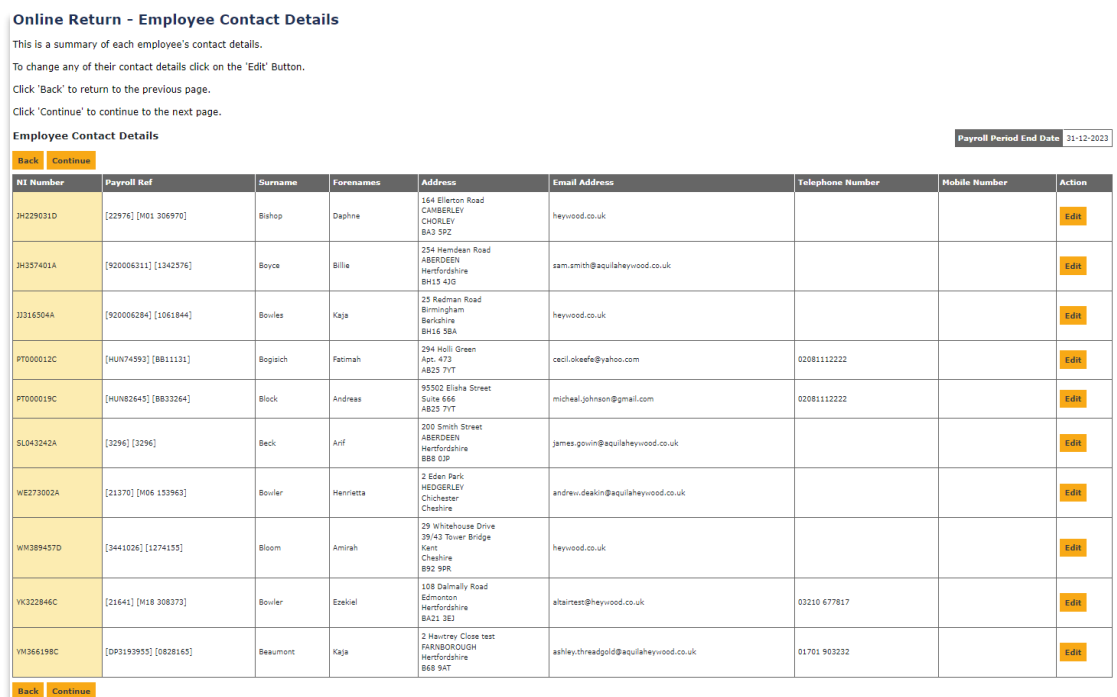

#### **Online Return – Employee Contact**

Select the **Edit** button to change an employee's postal address, email address, and **Details page** telephone number. The **Edit Employee Contact Details** page is displayed.

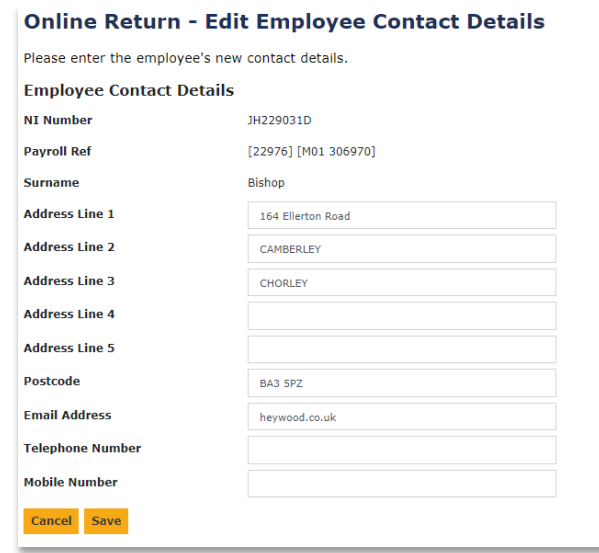

#### **Online Return – Edit Employee Contact Details page**

©Heywood Limited trading as Heywood Pension Technologies [www.heywood.co.uk](http://www.heywood.co.uk/) | Last updated 09/02/2024 | External

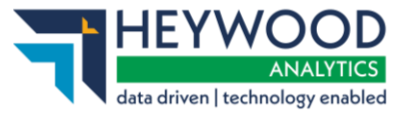

Amend or enter the relevant information and select the **Save** button to save the changes and return to the summary page.

Select the **Continue** button to save and navigate to the next page of the return.

### <span id="page-17-0"></span>**Employee Leavers & Opt Outs Page**

This page is used to inform the fund of any employees who have left your employment or have opted out of the LGPS.

|                                                                                             | <b>Online Return - Employee Leavers &amp; Opt Outs</b>                                                                            |                 |                  |                         |                        |                     |          |  |  |  |  |  |
|---------------------------------------------------------------------------------------------|----------------------------------------------------------------------------------------------------|-----------------|------------------|-------------------------|------------------------|---------------------|----------|--|--|--|--|--|
|                                                                                             | This is a summary of each employee who will be included in the return for this pay period, including those who have already left. |                 |                  |                         |                        |                     |          |  |  |  |  |  |
|                                                                                             | To tell the pension team about new leaver enter the date they left employment or opted out of the fund.                           |                 |                  |                         |                        |                     |          |  |  |  |  |  |
| For leavers, enter a reason for leaving. For opt outs, tick the 'Are they opting out?' box. |                                                                                                    |                 |                  |                         |                        |                     |          |  |  |  |  |  |
|                                                                                             | Click 'Back' to return to the previous page.                                                                                      |                 |                  |                         |                        |                     |          |  |  |  |  |  |
|                                                                                             | Click 'Continue' to continue to the next page.                                                                                    |                 |                  |                         |                        |                     |          |  |  |  |  |  |
|                                                                                             | <b>Employee Leavers &amp; Opt Outs</b><br>Payroll Period End Date 31-12-2023                                                      |                 |                  |                         |                        |                     |          |  |  |  |  |  |
| <b>Back</b>                                                                                 | Continue                                                                                                    |                 |                  |                         |                        |                     |          |  |  |  |  |  |
| <b>NI Number</b>                                                                            | <b>Payroll Ref</b>                                                                                                    | <b>Surname</b>  | <b>Forenames</b> | <b>Date Left Scheme</b> | <b>Select Reason</b>   | <b>Enter Reason</b> | Opt Out? |  |  |  |  |  |
| JH229031D                                                                                   | [22976] [M01 306970]                                                                                                    | Bishop          | Daphne           | 户<br>31-12-2023         | $\checkmark$<br>Reason |                     | 0        |  |  |  |  |  |
| JH357401A                                                                                   | [920006311] [1342576]                                                                                                    | Boyce           | Billie           | 曲                       | $\checkmark$<br>Reason |                     | 0        |  |  |  |  |  |
| JJ316504A                                                                                   | [920006284] [1061844]                                                                                                    | <b>Bowles</b>   | Kaja             | 曲                       | $\check{~}$<br>Reason  |                     | $\Box$   |  |  |  |  |  |
| PT000012C                                                                                   | [HUN74593] [BB11131]                                                                                                    | <b>Bogisich</b> | Fatimah          | ╒╕                      | $\checkmark$<br>Reason |                     | $\Box$   |  |  |  |  |  |
| PT000019C                                                                                   | [HUN82645] [BB33264]                                                                                                    | <b>Block</b>    | Andreas          | 户                       | $\checkmark$<br>Reason |                     | □        |  |  |  |  |  |
| SL043242A                                                                                   | [3296] [3296]                                                                                                    | <b>Beck</b>     | Arif             | 户                       | $\check{~}$<br>Reason  |                     | 0        |  |  |  |  |  |
| WE273002A                                                                                   | [21370] [M06 153963]                                                                                                    | Bowler          | Henrietta        | 户                       | $\check{~}$<br>Reason  |                     | 0        |  |  |  |  |  |
| WM389457D                                                                                   | [3441026] [1274155]                                                                                                    | Bloom           | Amirah           | ⇔                       | $\checkmark$<br>Reason |                     | $\Box$   |  |  |  |  |  |
| YK322846C                                                                                   | [21641] [M18 308373]                                                                                                    | <b>Bowler</b>   | Ezekiel          | Բ                       | $\checkmark$<br>Reason |                     | $\Box$   |  |  |  |  |  |
| YM366198C                                                                                   | [DP3193955] [0828165]                                                                                                    | Beaumont        | Kaja             | 户                       | $\checkmark$<br>Reason |                     | 0        |  |  |  |  |  |
| <b>Back</b> Continue                                                                        |                                                                                                    |                 |                  |                         |                        |                     |          |  |  |  |  |  |

**Online Return – Employee Leavers & Opt Outs page**

To process a leaver, enter the date they left your organisation in the **Date Left Scheme** field and a reason for leaving in the **Select Reason** and **Enter Reason** fields.

The **Enter Reason** field is mandatory and can be populated by selecting a reason from the **Select Reason** drop-down list. You can also edit the populated text and it has a limit of 100 characters.

To process an opt out, enter the date they opted out of the LGPS in the **Date Left Scheme** field and tick the **Opt Out?** checkbox.

Select the **Continue** button to save and navigate to the final page of the return.

#### **Useful Information**

• Do not complete the **Enter Reason** field for employees who opt out of the LGPS.

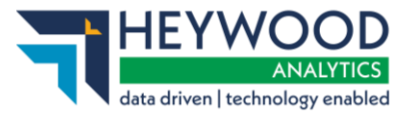

- You can remove leavers from the return when you process the next pay period, but your fund may ask you to keep them on the return until the end of the scheme year.
- If your fund has asked you to keep leavers on the return until the end of the scheme year, you must enter zeros on the **Employee Contributions & Pay – This Period** page (the pay period after the member has left), to prevent the previous pay period values being added to the cumulative totals.

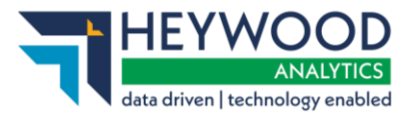

### <span id="page-19-0"></span>**Completing the Return**

The **Completion** page is the final page of the online return.

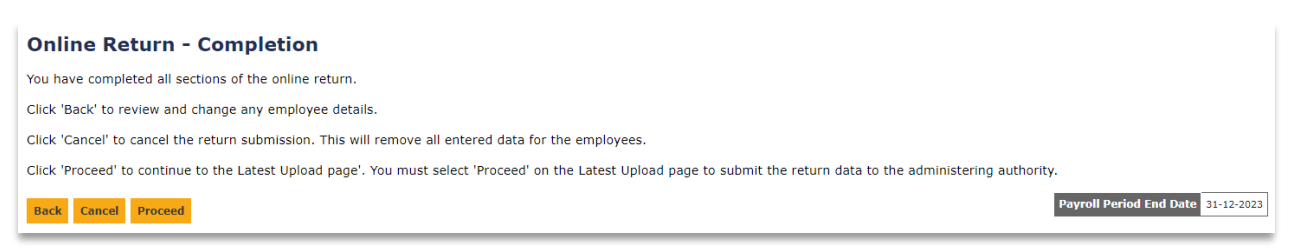

#### **Online Return – Completion page**

You have three options to choose from:

- **Back** step back through each page of the online return.
- **Cancel** remove all data entered for this payroll period and cancel the return. This option cannot be reversed.
- **Complete** complete the return and proceed to the **Latest Upload** page.

When you select **Complete**, you are confirming that you have submitted all the payroll information into i-Connect for the pay period. The **Latest Upload** page with an **Online Return successfully submitted** message will be displayed.

#### **Latest Upload** ◯ Online Return successfully submitted. Your payroll data is now being processed and this page will refresh shortly A list of detected events will be available when this stage is complete. You must select the 'Proceed' button to update your administering authorities target system with the detected events or select 'Cancel' if you need to resubmit the data

**Latest Upload page with success message**

Note that no data will be sent to your pension fund's target system until you select **Proceed** on the **Latest Upload** page.

#### **Useful Information**

• If you have amended the year-to-date values for contributions and pay, the values will revert to the original values if you navigate backwards to the **Employee Contributions & Pay – This Period** page.

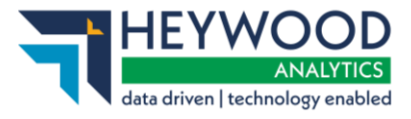

### <span id="page-20-0"></span>**Latest Upload (Events Summary) Page**

This page appears when the online return processing has completed and i-Connect has identified all the changes that need to be applied to your fund's target system. This may take several minutes.

#### **Latest Upload**

Below is a summary of the latest file submission to i-Connect for the selected payroll.

You may proceed with the processing of this submission by clicking the 'Proceed' button, or alternatively cancel the submission by clicking 'Cancel'.

| <b>File Name</b>                                                                          | <b>Period End Date</b> |                         |                  | <b>Expected Submission Date</b>        |             | <b>Submission Date</b> |                     | <b>Submission Type</b>    |                 | <b>Status</b> |
|-------------------------------------------------------------------------------------------|------------------------|-------------------------|------------------|----------------------------------------|-------------|------------------------|---------------------|---------------------------|-----------------|---------------|
| 30-04-2018<br>online return                                                               |                        |                         |                  | 30-04-2018                             |             | 12-07-2018 11:08:42    |                     | Payroll Upload            |                 | Pending       |
| <b>Submission Statistics</b>                                                              |                        |                         |                  |                                        |             |                        |                     |                           |                 |               |
| Total Number of Payroll Members Tracked by i-Connect                                      |                        |                         |                  |                                        |             |                        |                     |                           | 4               |               |
| Omitted Payroll Members (present on a previous submission, and no leaver event processed) |                        |                         |                  |                                        |             |                        |                     |                           | 0               |               |
| Payroll Members submitted this period                                                     |                        |                         | 4                | Payroll Members in Error               |             |                        | 0                   | Accepted for Processing   |                 | 4             |
| Pensionable Pay (Period)                                                                  |                        |                         | £4,750.00        | Employee Main Contributions (Period)   |             | £261.25                | AVCs (YTD)          |                           |                 | £15.10        |
| Main CARE Pay (YTD)                                                                       |                        |                         | £4,750.00        | Employee Main Contributions (YTD)      |             | £261.25                |                     | Add Conts/ARCs (YTD)      |                 | €0.00         |
| 50/50 CARE Pay (YTD)                                                                      |                        |                         | €0.00            | Employee 50/50 Contributions (Period)  |             | €0.00                  |                     | Shared Cost APCs (Period) |                 | €120.00       |
|                                                                                           |                        |                         |                  | Employee 50/50 Contributions (YTD)     |             | €0.00                  |                     | Shared Cost APCs (YTD)    |                 | €120.00       |
|                                                                                           |                        |                         |                  | <b>Employer Contributions (Period)</b> |             | €760.00                |                     | Employee APCs (Period)    |                 | €60.00        |
|                                                                                           |                        |                         |                  | Employer Contributions (YTD)           |             | £760.00                |                     | Employee APCs (YTD)       |                 | £60.00        |
| Submitted By User                                                                         |                        |                         |                  | empflake                               |             | Processed By User      |                     |                           |                 |               |
| <b>Events</b>                                                                             |                        | <b>Total</b>            | Pending          | <b>Submitted</b>                       | Completed   | <b>Failures</b>        | <b>Errors</b>       | <b>Suppressed</b>         | <b>Progress</b> |               |
| <b>New Starter</b>                                                                        |                        | 1                       | 1                | $\mathbf 0$                            | 0           | 0                      | $\ddot{\mathbf{0}}$ | $\pmb{0}$                 |                 |               |
| Opt In                                                                                    |                        | $\mathbf 0$             | $\pmb{0}$        | $\mathbf 0$                            | $\mathbf 0$ | $\mathbf 0$            | $\mathbf 0$         | $\pmb{0}$                 |                 |               |
| Salary                                                                                    |                        | $\overline{4}$          | 4                | $\bf{0}$                               | $\mathbf 0$ | $\bf{0}$               | $\mathbf 0$         | $\mathbf 0$               |                 |               |
| Contributions                                                                             |                        | $\boldsymbol{4}$        | $\boldsymbol{4}$ | $\bf{0}$                               | 0           | 0                      | $\mathbf{0}$        | $\pmb{0}$                 |                 |               |
| <b>Additional Contributions</b>                                                           |                        | $\overline{\mathbf{2}}$ | 2                | $\mathbf 0$                            | 0           | 0                      | $\bf 0$             | 0                         |                 |               |
| <b>CARE Pay</b>                                                                           |                        | $\overline{4}$          | $\overline{4}$   | $\bf{0}$                               | $\mathbf 0$ | $\mathbf 0$            | $\mathbf 0$         | $\bf{0}$                  |                 |               |
| Service                                                                                   |                        | $\circ$                 | $\mathbf 0$      | $\mathbf 0$                            | 0           | $\bf{0}$               | $\mathbf 0$         | $\mathbf 0$               |                 |               |
| Service Break                                                                             |                        | $\mathbf 0$             | $\mathbf 0$      | $\mathbf{0}$                           | $\mathbf 0$ | $\mathbf 0$            | $\mathbf 0$         | $\bf{0}$                  |                 |               |
| <b>Member Details Update</b>                                                              |                        | $\mathbf{1}$            | 1                | $\mathbf 0$                            | 0           | 0                      | $\bf 0$             | $\mathbf 0$               |                 |               |
| <b>Member Address Update</b>                                                              |                        | $\mathbf{1}$            | 1                | $\mathbf{0}$                           | 0           | $\mathbf 0$            | $\mathbf{0}$        | 0                         |                 |               |
| Works Address Update                                                                      |                        | $\mathbf 0$             | 0                | $\bf 0$                                | 0           | 0                      | $\mathbf 0$         | $\pmb{0}$                 |                 |               |
| Opt Out                                                                                   |                        | $\mathbf{1}$            | 1                | $\mathbf{0}$                           | $\mathbf 0$ | $\mathbf 0$            | $\mathbf 0$         | $\bf{0}$                  |                 |               |
| Leaver                                                                                    | $\mathbf{1}$<br>1      |                         |                  | $\bf{0}$                               | 0           | 0                      | $\mathbf 0$         | $\pmb{0}$                 |                 |               |
| Proceed<br>◢                                                                              | Cancel                 |                         |                  |                                        |             |                        |                     |                           |                 |               |
|                                                                                           |                        |                         |                  |                                        |             |                        |                     |                           |                 |               |
|                                                                                           |                        |                         |                  |                                        |             |                        |                     |                           |                 |               |

**Latest Upload (Events Summary) page**

### <span id="page-20-1"></span>**View Schedule of Contribution Rates**

We have added a link to the dashboard to help users understand the current and previous contribution rates. This will show the **Schedule of contribution rates** table, and this is accessible for editing via the **View Employer Details** page.

#### **i-Connect Online Return Guide**

#### Supplying your employee data manually v5

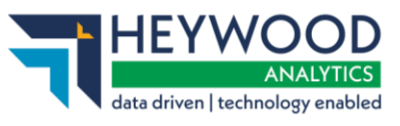

| Total Number of Payroll Members Tracked by i-Connect<br>$\overline{4}$                                |                                                |                                        |                                               |                                                         |                                                      |             |                                         |                                                        |                                         |                |  |
|----------------------------------------------------------------------------------------------------|------------------------------------------------|----------------------------------------|-----------------------------------------------|---------------------------------------------------------|------------------------------------------------------|-------------|-----------------------------------------|--------------------------------------------------------|-----------------------------------------|----------------|--|
| Omitted Payroll Members (present on a previous submission, and no leaver event processed)<br>$\Omega$ |                                                |                                        |                                               |                                                         |                                                      |             |                                         |                                                        |                                         |                |  |
| Payroll Members Submitted                                                                             |                                                | $\overline{a}$                         |                                               |                                                         | Payroll Members in Error                             |             | $\Omega$                                | Accepted for Processing                                |                                         | $\overline{a}$ |  |
| <b>Pay Summary</b>                                                                                    |                                                |                                        |                                               |                                                         | <b>Contributions This Period</b>                     |             |                                         |                                                        | <b>Contributions Year To Date (YTD)</b> |                |  |
| Pensionable Day (Davis                                                                                |                                                | $-1.00000$                             |                                               |                                                         |                                                      |             |                                         |                                                        |                                         | \$918.00       |  |
| Main CARE I                                                                                           |                                                |                                        |                                               |                                                         | Schedule of contribution rates                       |             |                                         |                                                        | $\times$                                | 31.20          |  |
| 50/50 CARE                                                                                            |                                                |                                        |                                               |                                                         |                                                      |             |                                         |                                                        |                                         | 1.161.00       |  |
|                                                                                                    | <b>Location 99901</b>                          |                                        |                                               |                                                         |                                                      |             |                                         |                                                        |                                         | 158.00         |  |
|                                                                                                    | <b>Date</b><br><b>Effective</b><br><b>From</b> | <b>Date</b><br><b>Effective</b><br>To: | <b>Overall</b><br><b>Contribution</b><br>Rate |                                                         | <b>Primary</b><br><b>Contribution</b><br><b>Rate</b> | <b>Rate</b> | <b>Secondary</b><br><b>Contribution</b> | <b>Secondary</b><br><b>Contributions</b><br>(Period)   | THI <sub>I</sub><br><b>Discount</b>     | 50.02<br>37.00 |  |
|                                                                                                    | 16-11-2020                                     | 15-11-2022                             | 9.00%                                         |                                                         | 7.50%                                                | 3.50%       |                                         | £50.00                                                 | 2.00%                                   |                |  |
|                                                                                                    | 15-11-2017                                     | 15-11-2020                             | 10.50%                                        |                                                         | 10.00%                                               | 4.00%       |                                         | £77.00                                                 | 3.50%                                   | 77.00          |  |
|                                                                                                    | 15-11-2016                                     | 14-11-2017                             | 10.00%                                        |                                                         | 9.00%                                                | 2.00%       |                                         | £60.00                                                 | 1.00%                                   | 176.00         |  |
| <b>Employer Overall Contribution</b><br>Rate (Period)                                                 |                                                | 10.5%                                  |                                               | (Period)                                                | <b>Expected Employer Contributions</b>               |             | £126.84                                 | <b>Expected Employer Payments</b><br>(YTD)             |                                         | £2,432.22      |  |
| View schedule of rates                                                                                |                                                |                                        |                                               | Difference <b>O</b>                                     |                                                      |             | $+£877.16$                              |                                                        |                                         |                |  |
|                                                                                                    |                                                |                                        |                                               |                                                         | <b>Total Payments Due (Period)</b>                   |             | £1,763.56                               | <b>Total Payments Made (YTD)</b>                       |                                         | £2,000.00      |  |
|                                                                                                    |                                                |                                        |                                               |                                                         |                                                      |             |                                         | Difference between Payments<br>Made and Expected (YTD) |                                         | $-E432.22$     |  |
|                                                                                                    |                                                |                                        |                                               | <b>Total Payments Provided</b><br>£2,000.00<br>(Period) |                                                      |             |                                         | Reason for difference (if given)<br>Sorry boss         |                                         |                |  |
|                                                                                                    |                                                |                                        |                                               |                                                         |                                                      |             |                                         |                                                        |                                         |                |  |

**Schedule of contribution rates table**

### <span id="page-21-0"></span>**Remittance Confirmation**

Once enabled, when the employer proceeds with a submission they will be presented with the **Remittance Confirmation** window. Here the employer enters the total payment they plan to make. Should the amount differ to the **Total Payments Due** amount, they will be prompted to add a reason for the difference.

Should the employer want to provide a reason even if the amounts are the same, this option is available to them.

#### **i-Connect Online Return Guide**

Supplying your employee data manually v5

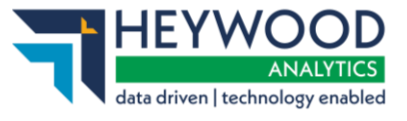

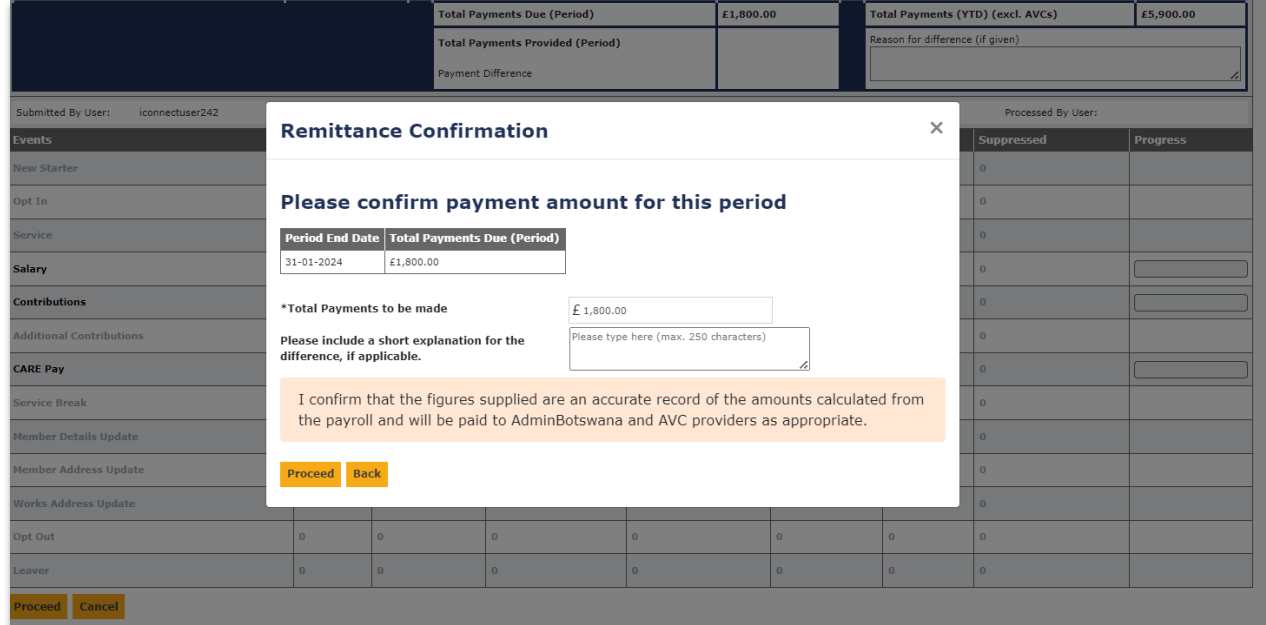

#### **Remittance Confirmation window**

### <span id="page-22-0"></span>**Sending Data to the Fund**

To send the data to the fund, select the **Proceed** button or select the **Cancel** button to cancel the upload process.

When you select **Proceed**, the upload status changes from *Pending* to *Submitted*, indicating that i Connect has commenced event processing. The progress bars fill to indicate the progress of the upload and the totals change to display the number of pending, submitted, and completed events. Any failures or error totals are also

#### **i-Connect Online Return Guide**

Supplying your employee data manually v5

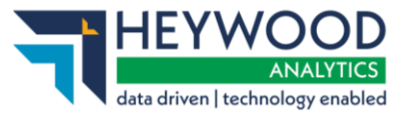

#### updated.

#### **Latest Upload**

Below is a summary of the latest file submission to i-Connect for the selected payroll.

You may proceed with the processing of this submission by clicking the 'Proceed' button, or alternatively cancel the submission by clicking 'Cancel'.

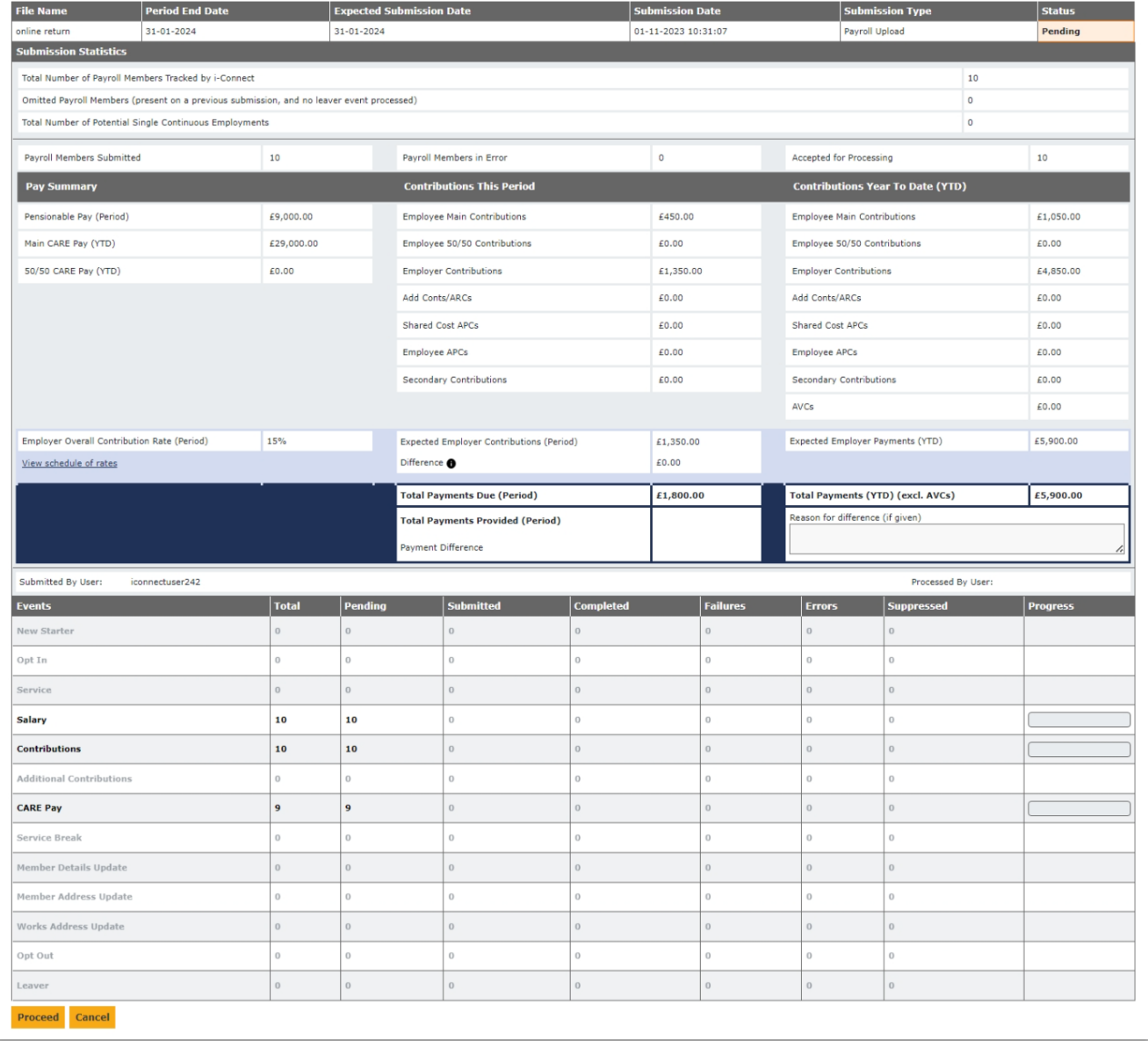

#### **Latest Upload (Events Summary) page**

The upload process can take several minutes to complete, depending on how busy the i-Connect service is.

If the submission of the data has not finished within five minutes, you can log out. Processing will continue in the background, and i-Connect will send you an email when all the data has been sent to the pension fund.

When you receive this email, you must log into i-Connect to ensure all events have been processed correctly and that the status of the online return submission has

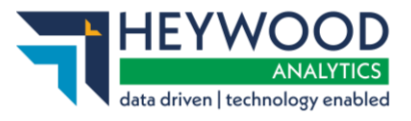

changed from *Submitted* to *Complete*. If the status is still displayed as *Submitted*, or is reported as *Internal Error*, contact your pension fund.

## <span id="page-24-0"></span>**Want to Know More?**

Look at these guides:

- i-Connect Login Guide
- i-Connect File Upload Guide
- i-Connect Onboarding Guide
- i-Connect Reporting and Communications Guide